## **EFFECT MENU IN COREL DRAW**

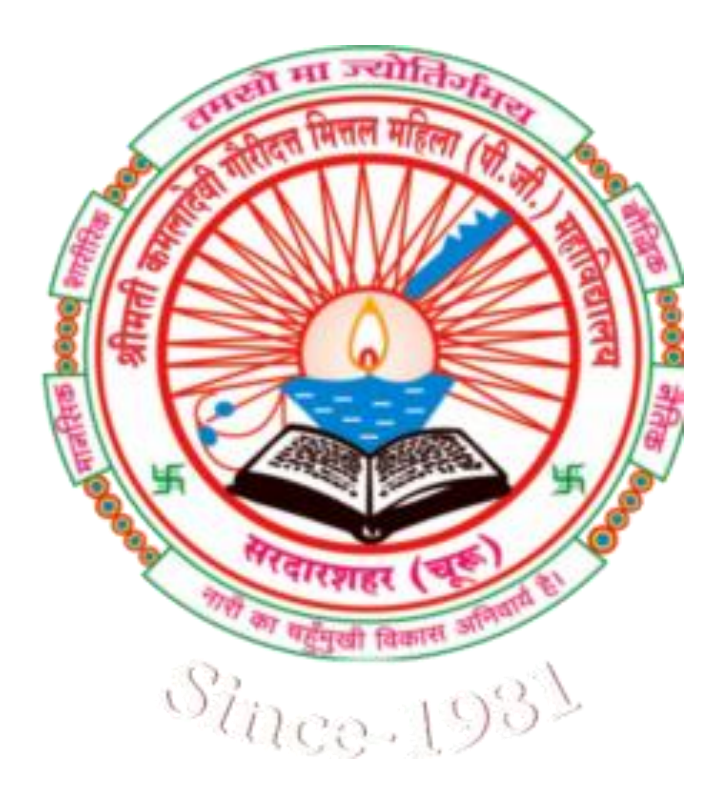

**Balram Swami Assistant Professor**

**Computer Science Department** 

## CONTENTS

- Adjust
- **\*** Transform
- **← Correction**
- **Artistic media**
- **Blend**
- **Exercise Contour**
- Envelop
- **Extrude**
- **Exercise**
- Add perspective
- **◆ Power clip**
- Roll over
- **← Clone**
- **← Copy**
- **Exemple 25**

## **ADJUST**

- o It's use for image adjust.
- $\bullet$  इसका  $use$  कई  $type$  से किया जाता है
- Contrast enhancement:- इसका use contrast कम ज्यादा करने में किया जाता) है
- Local equalization :- it use for image equalization .
- Sample:- इसका use image के color को change करनेमें ककया जाता हैं
- **o** इसमें sample से वह color select करे जिसे आप change करना चाहतेहै

#### TRANSFORM

 It use for change the outline or shape of picture. Invert:- it use for drawing invert (उल्टा)

#### CORRECTION

 इसका use Picture Graphics मेंchanges के किए होता है **o** इससे Photo पर Scratch Effect दे सकते है

## **ARTISTIC MEDIA**

- इसका use Artistic Shape Ready करनेमेंहोता है
- यह Artistic Media Tool के सामान करती है
- In artistic media we can make Square, Rectangle, Line

#### BLEND

- $\bullet$  इसका  $\mathrm{u}\mathrm{se}$  दो या दो से ज्यादा  $\mathrm{Color}\;$  को एक दूसरे में मिलाने के किए ककया जाता है
- $\bullet$  सबसे पहले Object Ready करे जिसे आपस में मिलाना चाहते है
- o Blend Palette में जाकर number of steps में Blending की संख्या Enter करे
- Click on Apply Button.

### CONTOUR

- **•** इसका use Object को Contour करने के लिए किया जाता है **o** इसमें 3 Option होते है –
- o To Centre
- **o** Inside
- **o** Outside

#### ENVELOP

- $\bullet$  इसका use Object को Envelop के रूप में बनाने के लिए होता है
- <mark>०</mark> इसमें अलग-अलग Shape दे सकते है
- $\bullet$  यदि इच्छानुसार Shape देना चाहते है तो click on Add New Button.

#### EXTRUDE

**o** इसका use Object को बाहर की और निकलने में होता है **•** इसमें Different Type के Options का use कर सकते है **•** आप Object को Extrude कर सकते है o Color Select कर Fill कर सकते है

#### VS  $\blacksquare$ .  $\blacksquare$

o It use for Object Lens Effect.

- o Import a Drawing.
- · Effect से पहले Object Select करे

## **ADD PERSPECTIVE**

**o** इसका use Object का स्वरुप बदलने में किया जाता है इससेObject के ऊपर Red Color Line का एक Graph व  $\rm{Object}$  के चारो तरफ एक छोटा सा  $\rm{Box}$  बन जाता है

## POWER CLIP

- इसका use Drawing, Graph, Object को other Object से जोड़नेके किए ककया जाता है
- Drawing select करे
- **o** इससे Mouse Pointer एक Black Color के Arrow में बदल जाता है
- Editing finish करनेके किए Effect Menu सेPower Clip में Finish Editing this Level Command पर click करे

## ROLL OVER

- $\bullet$  इसका  $use$  किसी  $Text$  को  $Roll$  करने में होता है
- इसके द्वारा object को click व Point को Base पर Publication Set कर सकतेहै
- o Normal :- इसमें जब को इसके ऊपर घुमाया जाता है तो के सामान होता है
- $\bullet$  Over :- अंदर या बहार की तरफ Roll
- Down:- Roll Down

#### $\mathbf{E}$

o It use for Duplication. Crop Tool जैसा ही होता है Selected Area के According Image को Crop करेगा

## COPY

- Image को Copy करनेके किए Select करे
- Copy Command पर click करे
- Selected Image Clip Board पर चिा जायेगा

#### **CLEAR**

 $\bullet$  इसका use Selected Text को हटाने के लिए होता है इसके किए Delete Key का भी use कर सकतेहै

# THANK YOU